## How to check whether java is installed on the computer?

This document instructs you on how to use check if JAVA is installed or not, If already installed then the Version Number of the installed one.

These instructions are specialized to Windows 7, but are similar for Windows 10, Windows 8, Windows XP and Windows Vista.

- Select Start -> Control Panel -> Add/Remove Programs,
- Here you can see the list of installed software on your computer. The list is displayed in alphabetical order.
- Check if Java name is listed in the installed software list. You might have either JRE(Java Runtime Environment) which is required to run java applications on the computer or JDK as shown below.

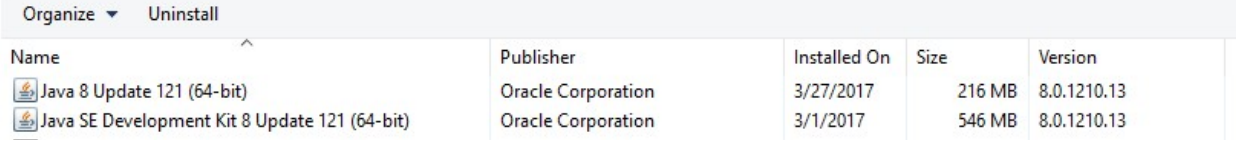

## Other ways to check if java is installed: -

1. Open command prompt and enter "java –version". If installed version number is displayed.

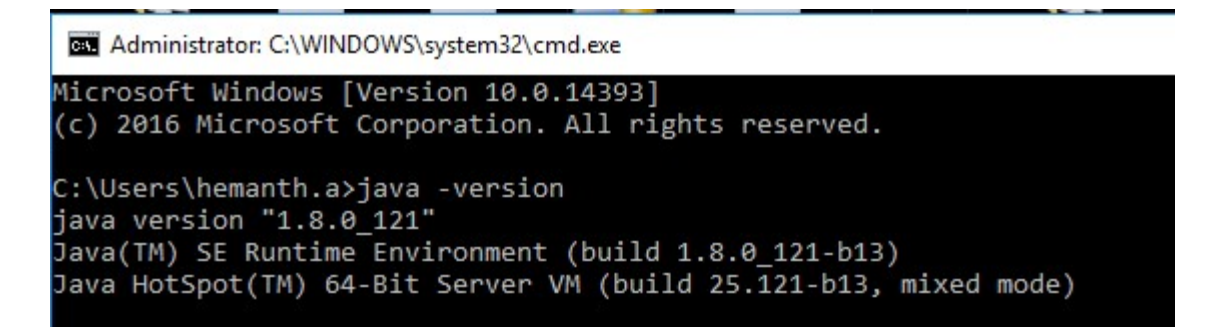

2. On Windows, Java is usually installed in the directory *C:/Program Files/Java*. You can check if this folder exists. If the folder does not exist, we can't be sure that Java is not installed on your computer. It could have been installed in a different path.

3. Now the last method is to search for java.exe file on the disk. Open My Computer where you can see C drive, D drive etc. Here on the Top Right corner you can see Search bar, Just enter "java.exe" without quotations.

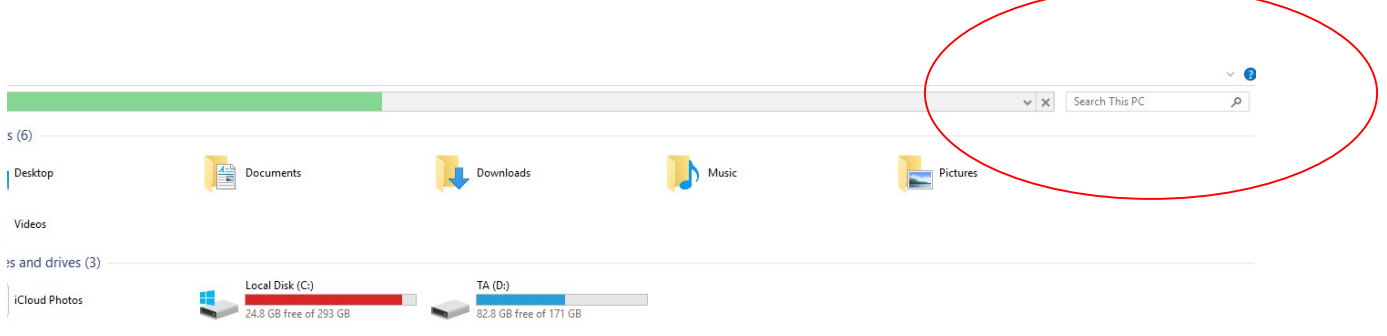